## Créer un formulaire PDF avec LibreOffice 6,1

## **Sélectionnez le menu « Affichage », puis la rubrique « Barre d'outils » et l'option « Contrôles de formulaire ».**

Apparaît alors une barre flottante. Cette barre contient les outils nécessaires pour la création de formulaires.

- Cliquez sur «zone de texte» **1**
- Créez votre «zone de texte»,
- Double clic sur la zone de texte que vous avez créé

- Cherchez « couleur d'arrière plan » et modifiez la couleur. La couleur d'origine c'est blanc et pas très voyant.

Exemple :

Vous avez d'autres options, cochez des cases, bouton radio etc.  $\Box$  Case à coche ◯ Bouton radio

C'est quasiment terminé, « enregistrez-sous » votre travail : IMPORTANT pour pouvoir modifier plus tard.

Cliquez sur «fichier/exporter vers/exporter au format PDF» « exporter/enregistrer ». Version non modifiable.

Vous obtenez un pdf modifiable dans les champs que vous avez créés.

Vous pouvez à présent envoyer le pdf de travail aux élèves, ils complètent et ils vous le renvoient sans avoir à imprimer.

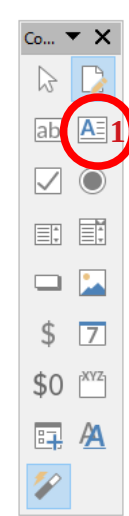